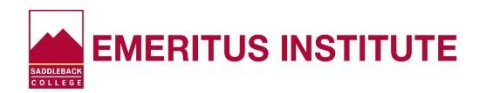

## **Emeritus Institute Registration Steps**

**NEW! Easy Instructions!**

- **1) Go to [www.saddleback.edu](http://www.saddleback.edu/) and click MySite at top right.**
- **2) Enter your STUDENT ID NUMBER and PIN. Click Login.**
- **3) Click My Classes on the top red bar.**
- **4) Click Add/Drop Classes on the drop-down menu.**
- **5) Click Add/Drop Classes in the CORRECT SEMESTER box. (Fall, Spring, Summer)**
- **6) Update Records – Answer ALL questions with a RED ASTERISK. (Be Sure to Scroll Down.) Click Next.**

 **If you can't move to the next screen, scroll to the top and read the red message telling you which question hasn't been answered. These are the most frequently missed questions:**

- **Enter your cell phone number or select No Mobile Phone.**
- **Vocational & Technical Information (VETA): Check pertinent boxes or None of the Above.**
- **Electronic 1098T Tax Information:**
	- **If your social security number is correctly displayed, select Yes.**
	- **If your social security number is NOT displayed, select Decline OR print the W- 9S form by clicking the link at the bottom of the screen, complete it and mail to: District Fiscal Services, Saddleback College, 28000 Marguerite Parkway, Mission Viejo, CA 92692.**
	- **If your social security number is incorrectly displayed, submit the form above.**
- **7) Enter the class ticket number and click Add Class. (You MUST click Add Class.)**
	- **If the class meets in Laguna Woods and you need a Parking Pass, click Yes. If not, click No.**
	- **If a class is FULL, click the X in the top right of the pop-up box. Enter another ticket number.**
	- **If the class has a WAITLIST, enter your information to be added to it. If it doesn't have a WAITLIST, you may petition it by going to the first class meeting and asking the instructor.**
- **8) After entering all ticket numbers, click Next.**
- **9) Any fees will be stated. Click Next.**
- **10) Pay any materials fees for your class(es) by credit card or click that you'll be mailing a check or money order. (Payment must be received within FIVE business days.) Click Next.**
- **11) Select Yes that you accept the Refund Policy. Click Complete Registration.**
- **12) The LAST SCREEN says "Registration Confirmation" at the top. Make sure your classes are listed under "Completed Enrollment Actions." Print your confirmation.**

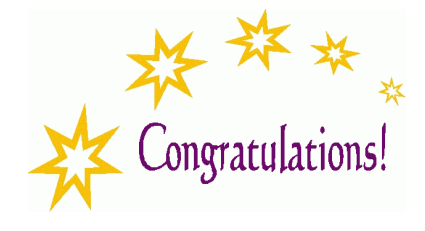

You've enrolled. See you in class!